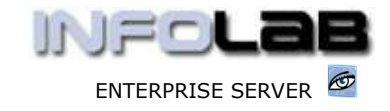

## IES Appointments: Maintaining Appointments

## Purpose

The purpose of this Document is to explain how to maintain appointments.

## Introduction

Once an appointment exists, various things can happen, i.e. the Patient may call to cancel or change the appointment to a different date or time, or the Doctor may become unavailable or for some reason appointments may have to be rescheduled. In this Document, we work through some of these examples.

To maintain appointments, we start with the Appointment Date (if the Patient or Customer has forgotten the Date, then this may be established by calling up the Patient or Customer Record, enter the CRM Events, and find it from there). Therefore, we open the appointment book, and if necessary, we move the view to the relevant date by using the 'Choose Entry Date' and / or arrow functions to move forward or backwards. In the  $1<sup>st</sup>$  instance, we 'show' the correct Appointment Book.

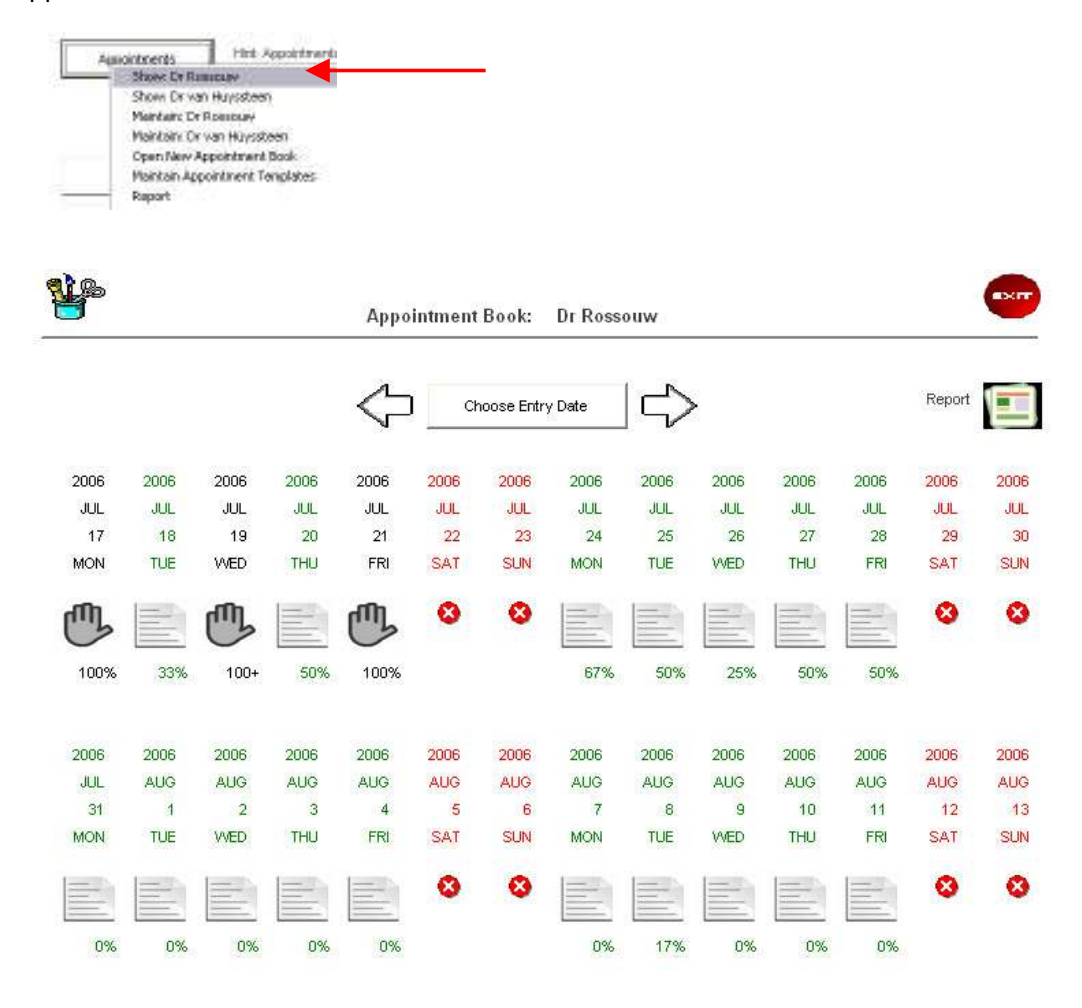

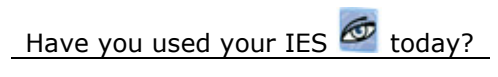

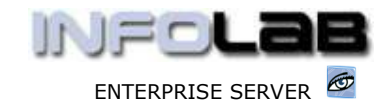

To enter any Date currently shown (even if blocked out!) you just click the image below the date. Now we enter the date of 8 Aug 2006 in Dr Rossouw's Appointment Book, by clicking on the 'open page' image. Our purpose is to work with Miss Botes' appointment.

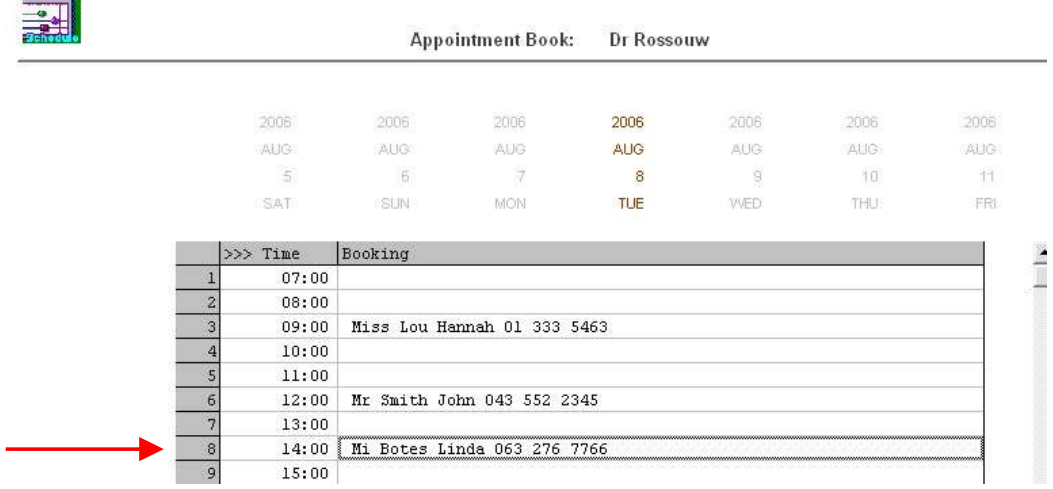

To open Miss Botes' appointment, we simply dbl-click on it.

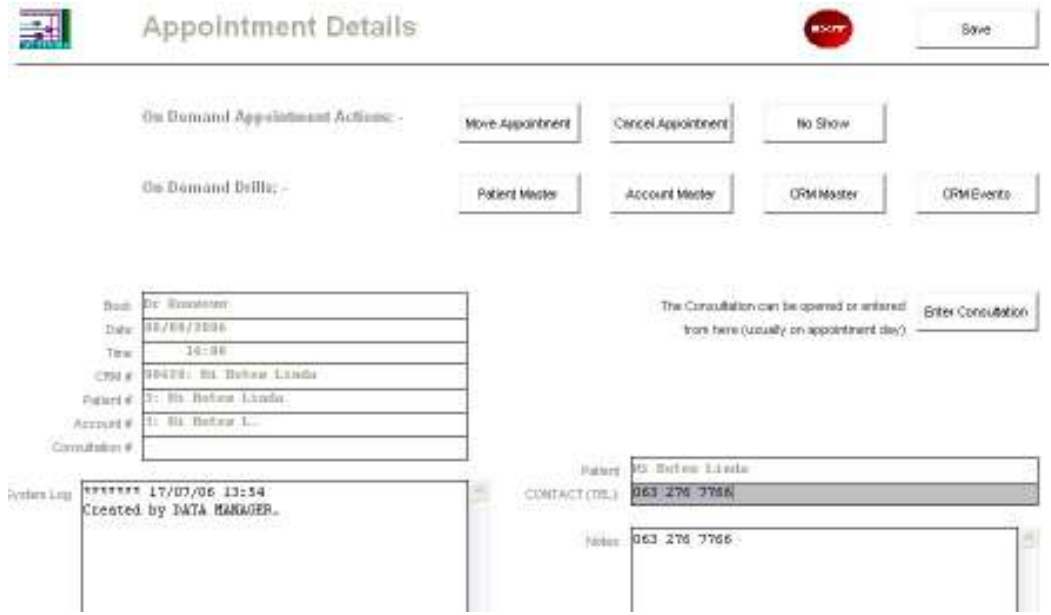

On the Appointment screen, we have a number of options. We can 'drill into' the Patient Record, the Account Holder, the CRM Master and the CRM Events.

We can also MOVE the appointment to a different Date or Time Slot, we can CANCEL it, or flag it as a NO SHOW (i.e. on the date of the appointment if the Patient does not turn up but did not cancel before the time either).

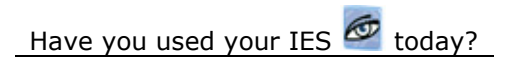

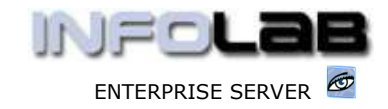

At the bottom left we see a 'system log' where the system audits all events that take place in connection with this Appointment, i.e. date change, cancellation, etc.

The drills into master records are straight forward and require no further explanation.

The CANCEL function does the following: -

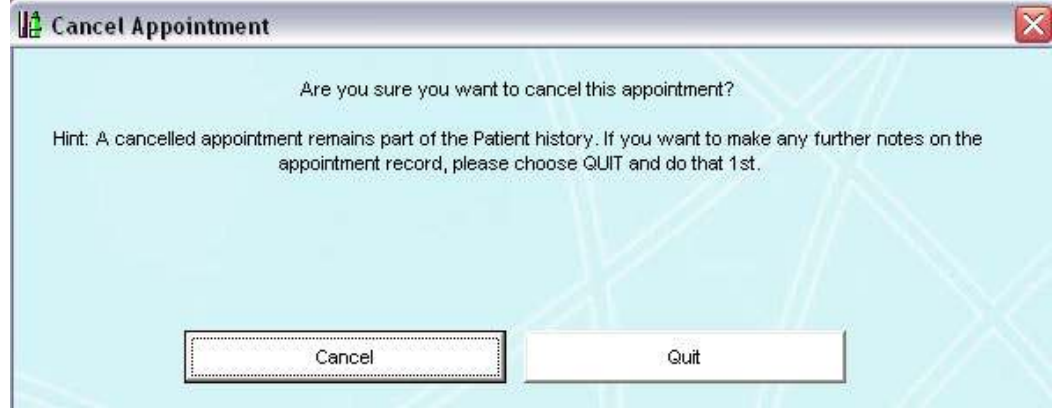

NO SHOW may yield this –

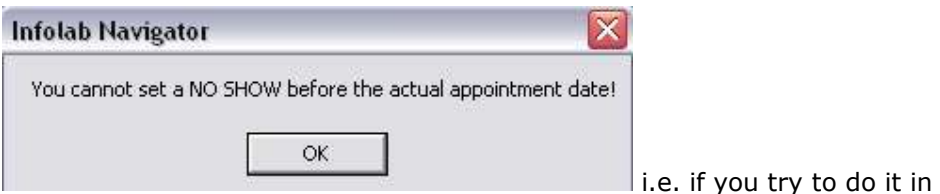

advance. Once the Appointment date / time has come and gone, of course you can do it.

MOVE APPOINTMENT can be done for the same Date, to a different time slot, or the appointment can be moved to a different date.

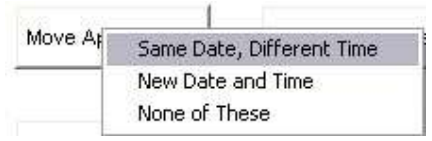

1<sup>st</sup> we demonstrate how the Appointment is moved to a different time for the same date. Basically the system offers the available time slots on this date, plus a Standby option, and we just select the new time slot for the change to take place.

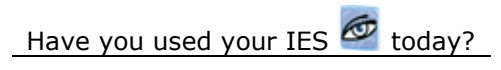

www.infolab.cc

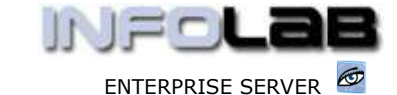

IES Appointments: Maintaining Appointments

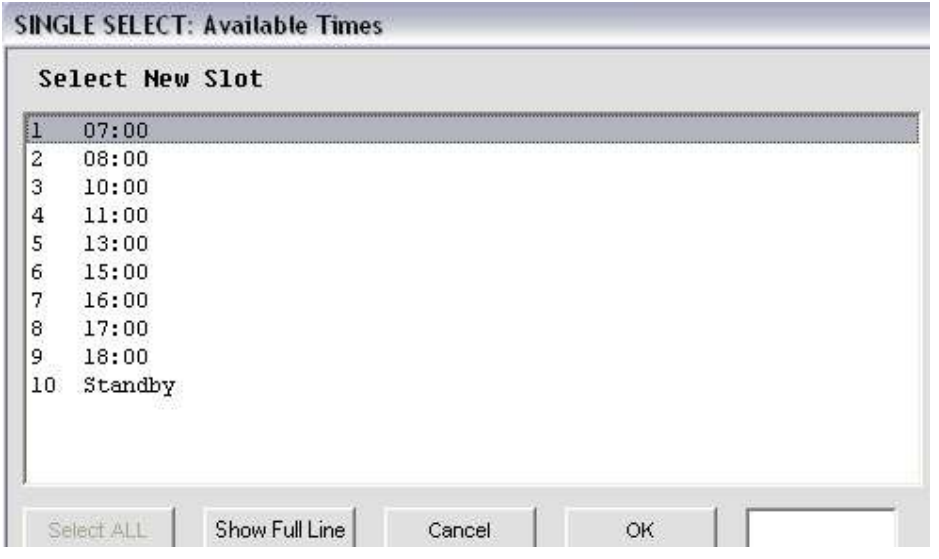

To move the appointment to a new date, choose 'New Date and Time' .

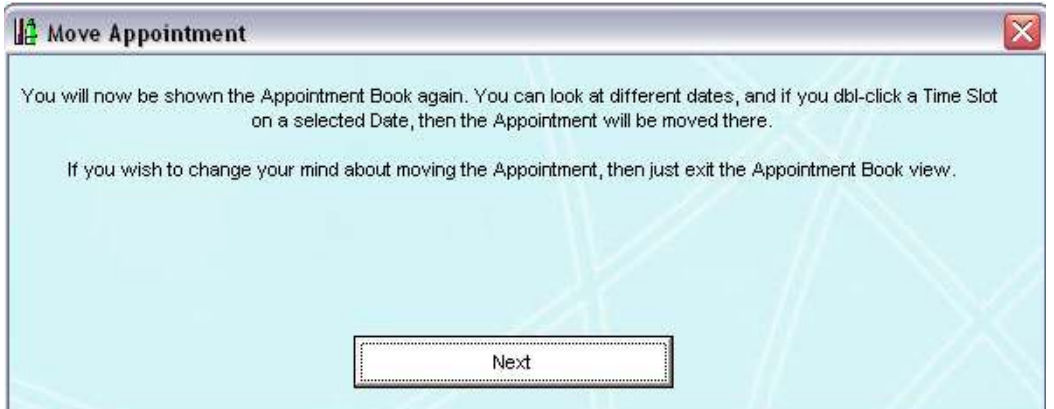

The system advises that it will show the Appointment Book again, and when we enter a new Date, then dbl-click a time slot, then the appointment will be moved there. The system will ask for our confirmation, as follows -

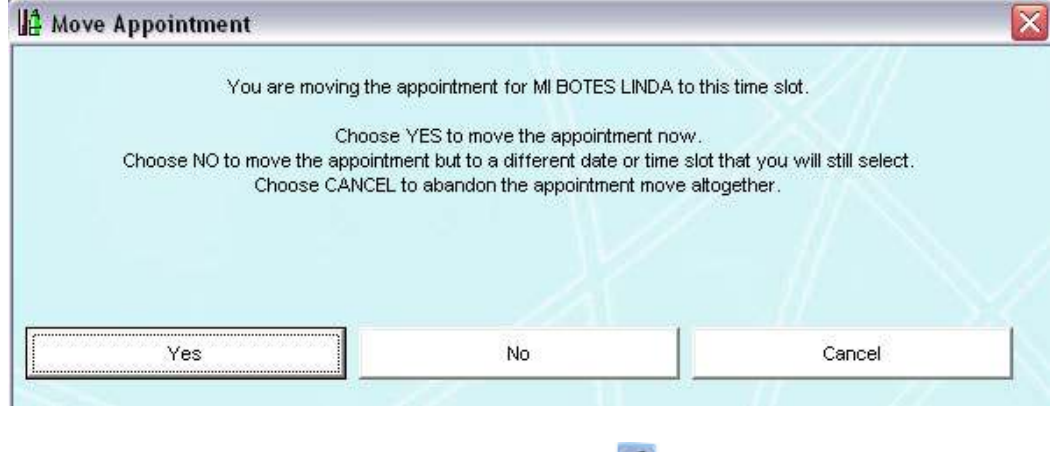

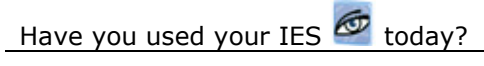

Revision 1.01 July 17, 2006 Page 4 of 5

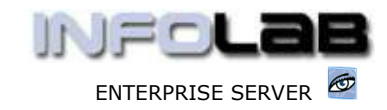

In this example of how to manage Appointments, we have used a Medical Appointment Book, and in this case, there is another option, i.e. 'Enter Consultation'. This option is described separately in the Manual called 'Appointment Consultation Link'.

© Infolab, 2006

This Documentation is copyrighted by Infolab (Pty) Ltd. [ www.infolab.cc ] All rights are reserved. Licensed INFOLAB Business Partners and Users are granted permission, for internal use ONLY, to reproduce the Documentation, and to include amendments dealing with specific instructions local to your installation.

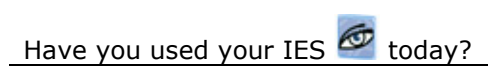

Revision 1.01 **July 17, 2006** Page 5 of 5